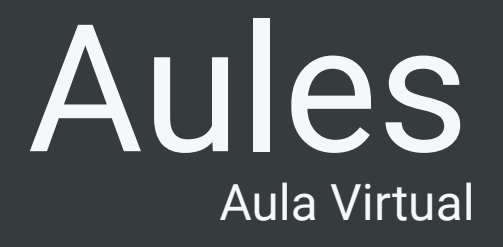

Alumnes

## Accés a Aules

Aules és un la plataforma educativa Moodle ón les dades estan enmagatzenades als servidors de Conselleria. Podem descarregar-se el material didàctic per treballar i enviar missatges als professors i companys.

Per accedir a la nova plataforma escrivim la següent adreça al navegador:

### **<https://aules.edu.gva.es>**

**Aula Virtual** 

Exemple de contrasenya d'inici de sessió d'un alumne: Si un alumne anomenat Juan Pérez García, nascut el 25 d'abril de 2001 tindrà com a contrasenya per250401.

L'alumnat s'autentica amb el seu **NIA**. La seva contrasenya inicial es compon de les tres primeres lletres del seu cognom en minúscules (sense accents) i la seua data de naixement en format DDMMAA.

Si no sabeu el vostre NIA, podeu consultar-lo al carnet d'estudiant de l'IES o al butlletí de notes.

#### $=$ Inici de sessió

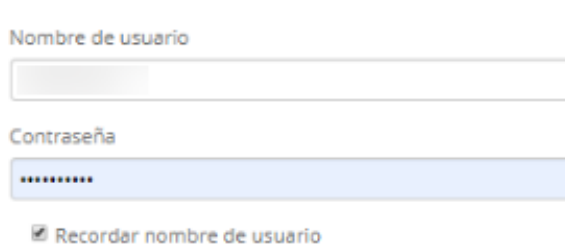

**Acceder** 

 $\Box$ 

¿Ha extraviado la contraseña?

# Canvi de contrasenya i email

Una vegada accedim, és **MOLT RECOMANABLE**, canviar la contrasenya a una que pugues recordar més fàcilment i canviar l'email de contacte a un que tingues accés per millorar les comunicacions.

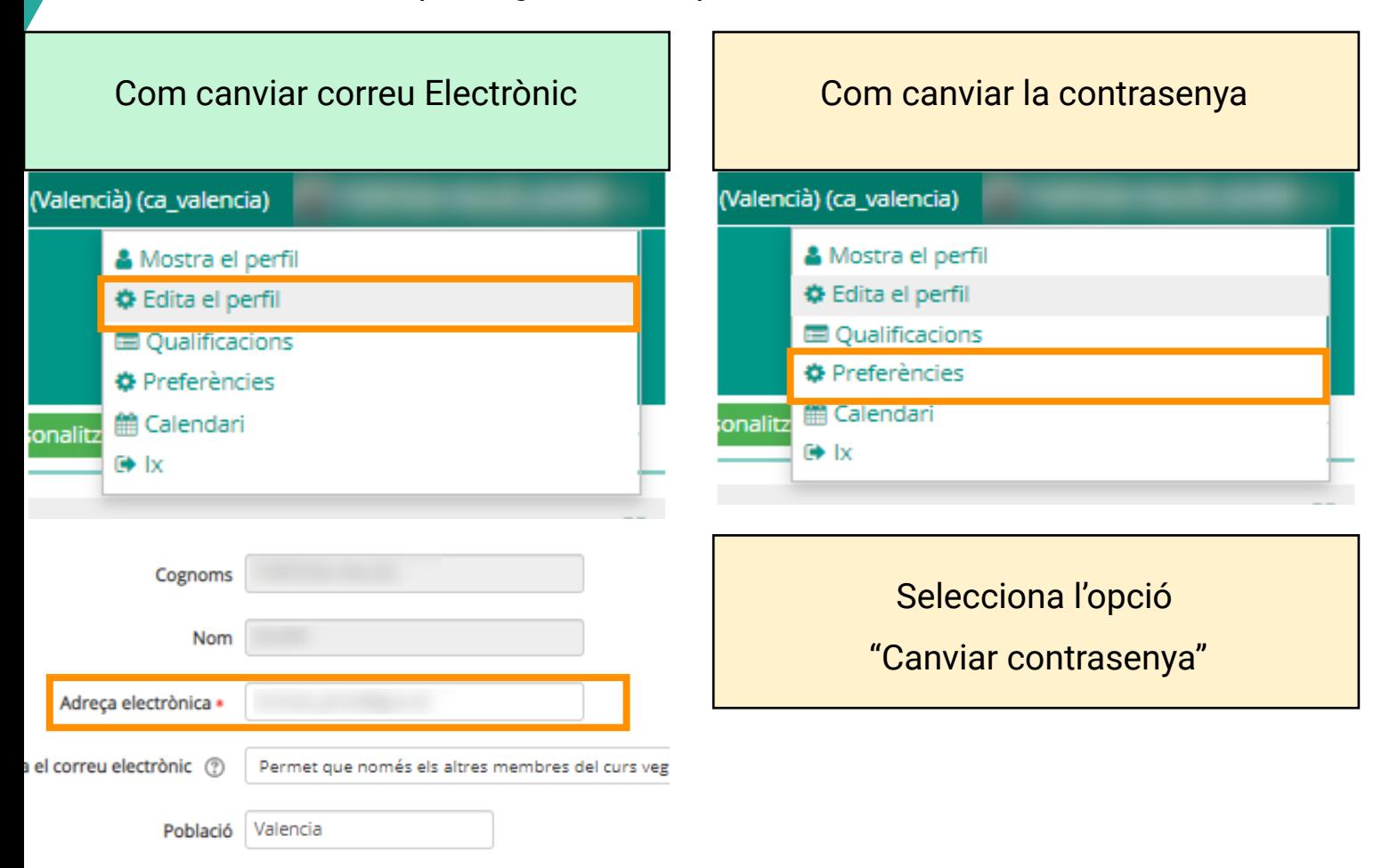

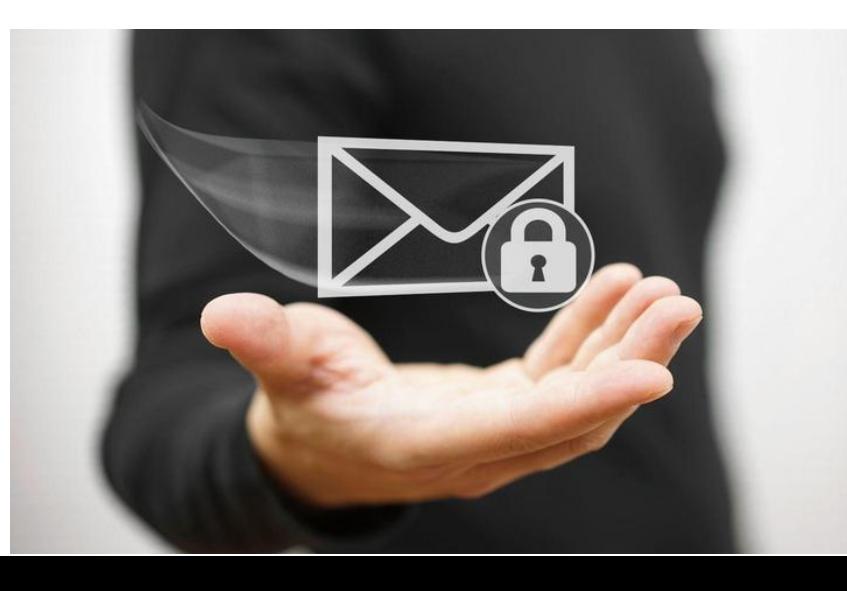

## Descarregar treball

Degut a la quantitat de connexions que està tenint la plataforma Aules, està saturada constantment, aixina que vos recomanem que es descarregueu la feïna i s'ho organitzeu amb carpetes al vostres ordinador, d'esta forma podreu treballar sense connexió i només vos haureu de connectar per enviar els treballs.

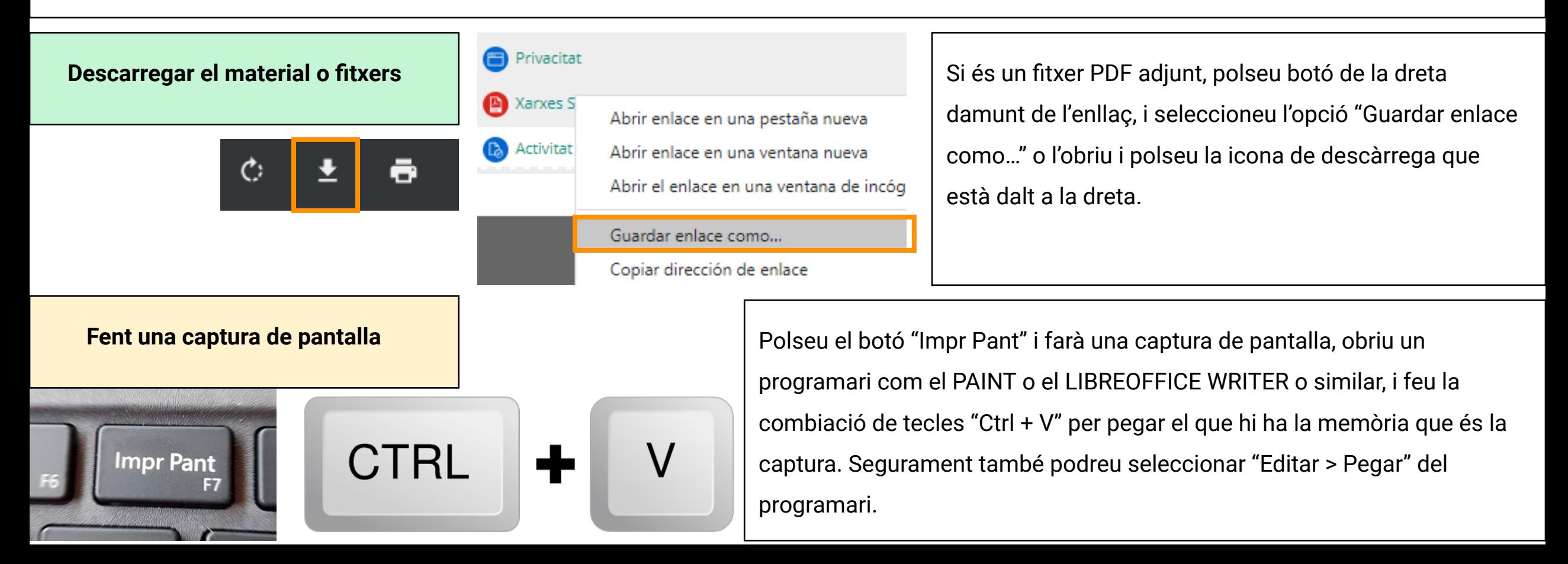

### Treballar des del mòbil o tablet

En [Google Play](https://play.google.com/store/apps/details?id=com.moodle.moodlemobile) i en [App Store](https://apps.apple.com/us/app/moodle/id633359593) podeu descarregar l'aplicació Moodle que es connecta a la plataforma Aules i podeu accedir al material com si fora un llibre. Escribiu la direcció <https://aules.edu.gva.es/moodle>i com a usuari el vostre NIA i la contrasenya.

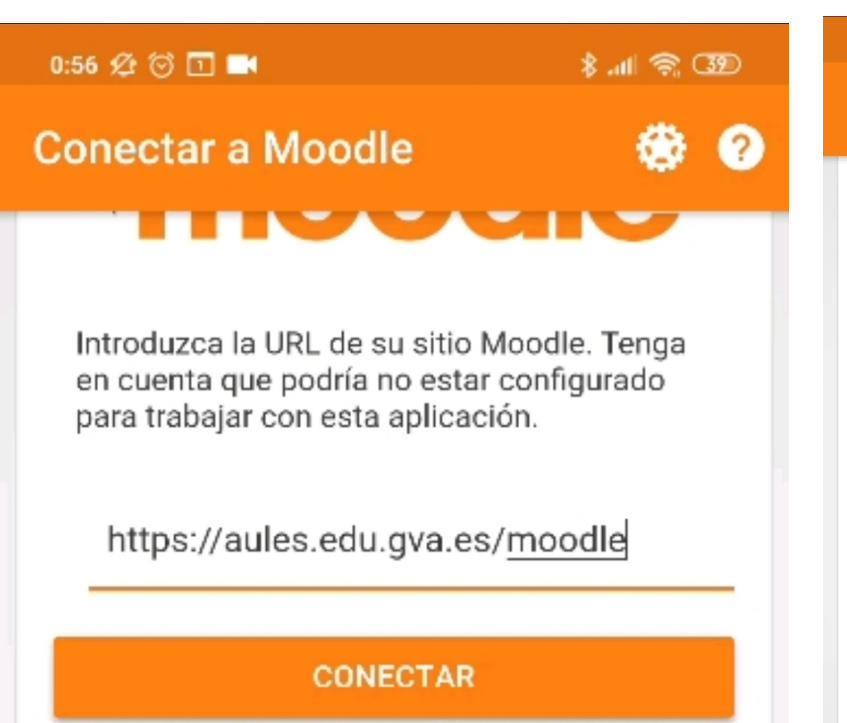

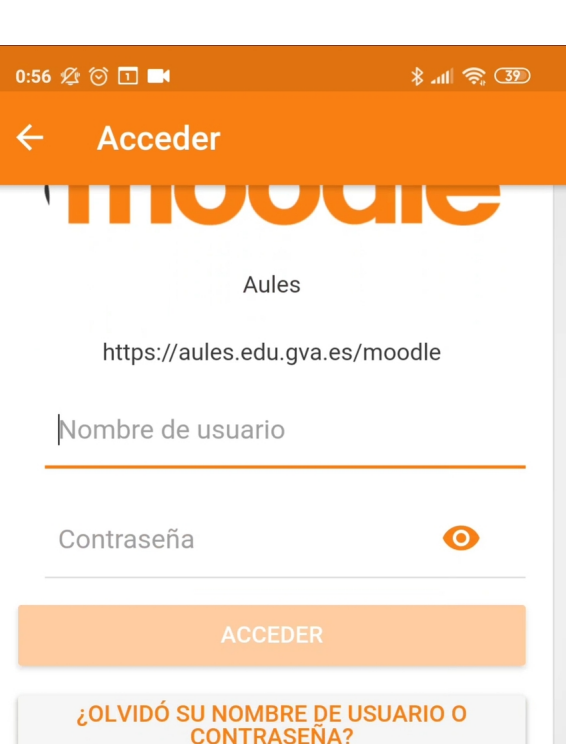

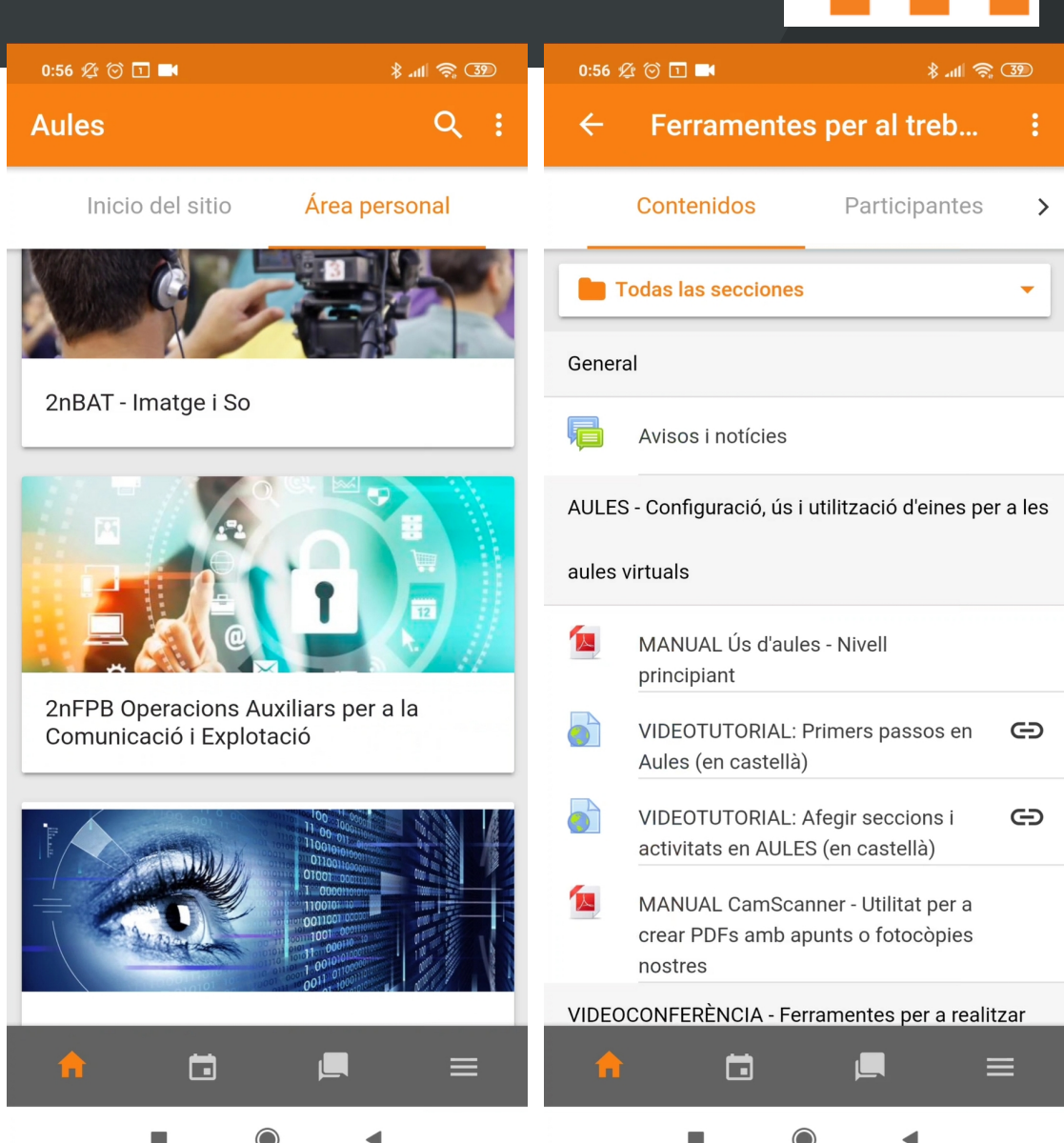

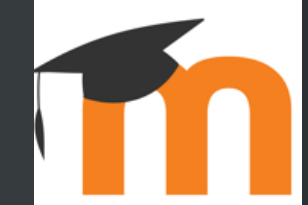

### Entrega de treballs

La majoria d'activitats que l'alumnat ha d'entregar, consisteix en enviar un fitxer, si el fitxer ha sigut generat per ordinador, només tindrà que enviar l'entrega, en cas que siga una redacció feta a mà, podrà enviar una fotografa feta amb el mòbil. Si són més d'una pàgina recomanem utilitzar l'aplicació **CAM SCANNER** disponile en [Google Play](https://play.google.com/store/apps/details?id=com.intsig.camscanner) i [App Store](https://apps.apple.com/es/app/camscanner/id388627783) que genera un PDF amb més d'una pàgina.

#### Estat de la tramesa

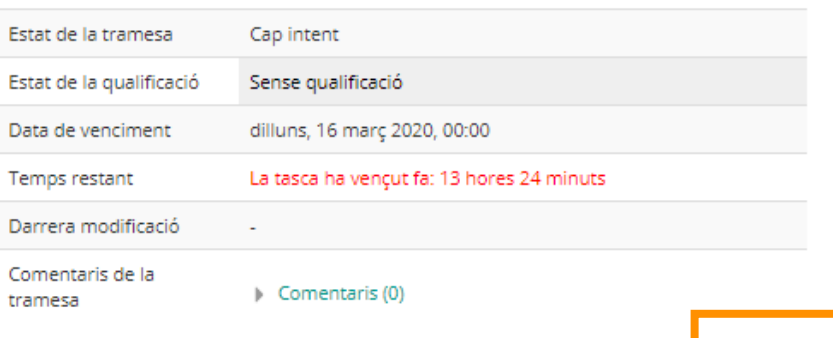

i i po  $\blacktriangleright$   $\blacksquare$  Fitxers Podeu arrossegar i deixar anar fitxers aci per a afegir-los Guarda els canvis Cancel·la document.odt Documento de texto 0 bytes

Polsem "Afg Entrega" que està al fnal de l'activitat, podem arrosegar el ftxer al requadre puntejar, o polsar la icona de la fletxa per cercar el fitxer i afegir-lo. I per fnalitzar polsem el botó "GUARA ELS CANVIS"

Afig la tramesa

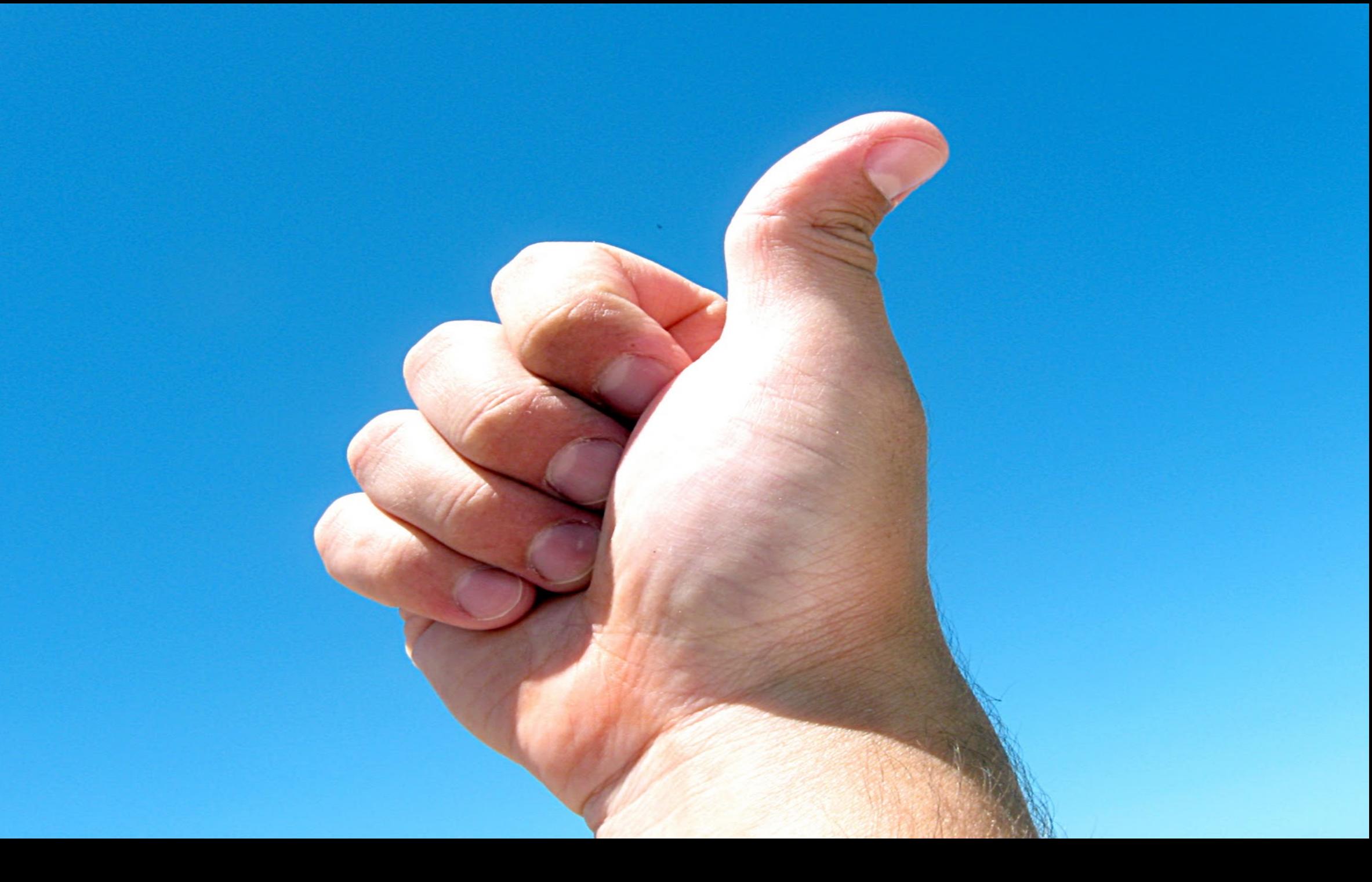